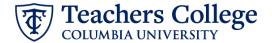

## Reappt. - Summer A, FT Faculty, FAAPP1

This ePAF is used by the Vice Provost's office to appoint Faculty to teach for Summer Session A. This ePAF will be made available in conjunction with the dates of Summer Session A.

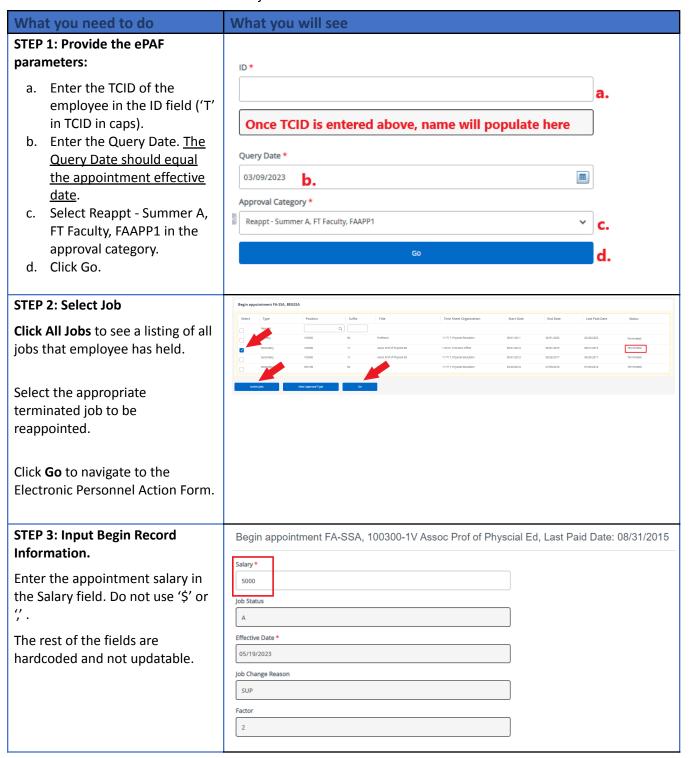

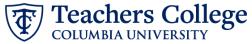

## STEP 4: If applicable, update **Labor Distribution information.** Effective Date null 09/16/2023 The Effective Date should match the begin date, which can only 1 Q 500000 Q 500000 Q 6462 Q 6000 Q occur after the last paid date. Default from Index If the funding information needs to be updated, enter your index number and click the button for "Default from Index." Please Note: When you click "Default from Index," the system removes the defaulted account, which must then be added back. If you forget your account, you can always refer to the e-class & account chart. Confirm that the percentage equals 100% STEP 5: End Record Information End appointment FA-SSA, 100300-1V Assoc Prof of Physical Ed, Last Paid Date: 08/31/2015 All fields in this section are Job Status hardcoded and not enterable. No Т action is required. Due to a known defect, do not use the datepicker tool. Type the Due to a known defect, do not use the datepicker tool. Type the date into the field. EAP **STEP 6: Input Routing Queue.** Routing Queue Approval Level Click the User Name dropdown to enter the approver for each 90 - (HRIS) HRIS Apply approval level. + Add Row

# STEP 7: Create auto-generated letter by adding comments (max 4000 chars).

To create an auto-generated reappointment letter, enter the relevant information in the comment section as outlined in the <u>Auto - Generate</u>
<u>Reappointment Letters for</u>
<u>Faculty Summer A/B</u> user guide.

You may also include any relevant comments or information pertaining to the transaction

# Comments

COURSE=Course 1.24; SECTION=Section 2; SUBJECT=Math;

TITLE=Professor B;

Remaining Characters: 3929

### STEP 8: Save the ePAF.

Click the Save button located at the bottom of the screen

\*Note: Saving the ePAF is not the last step.

Once Saved, the EPAF Transaction Number and Status will appear at the top of the screen

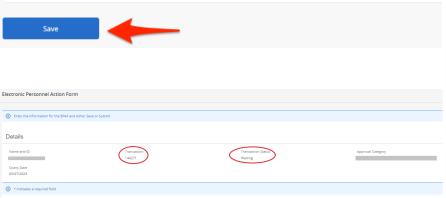

#### STEP 9: Submit the ePAF.

Do not submit until you have created the reappointment letter in STEP 7

After saving, additional action buttons will appear at the bottom of the ePAF. Click Submit.

Once submitted, you will receive a notification at the top right hand corner of the page.

The ePAF Transaction status will also move to **Pending**.

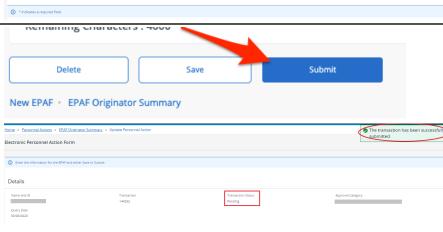